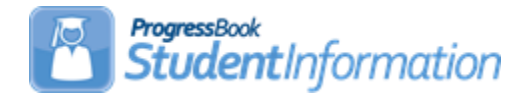

# **Assigning Counselors to Students Procedural Checklist**

# **Change Log**

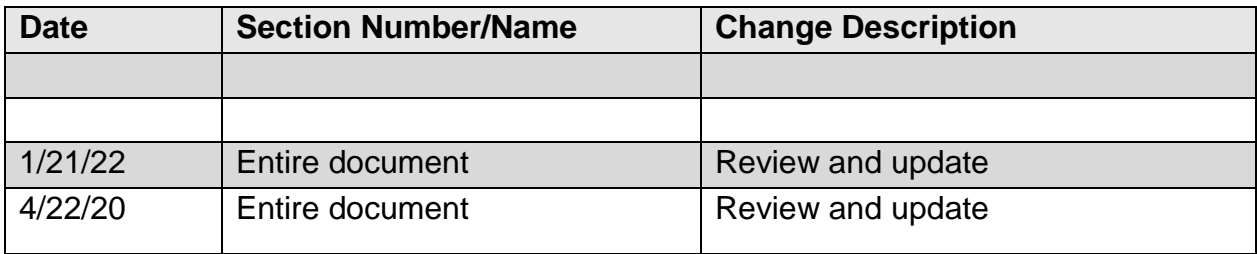

# **Table of Contents**

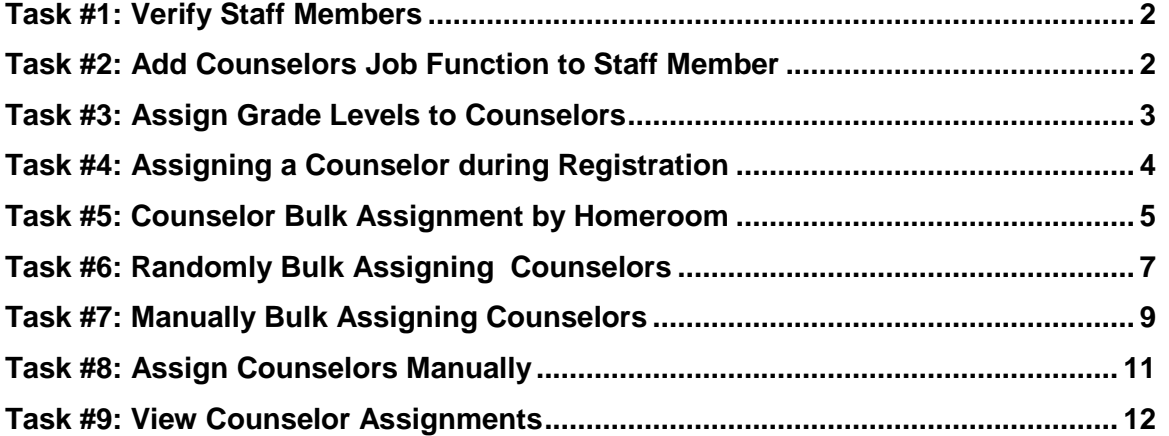

# <span id="page-1-1"></span><span id="page-1-0"></span>**Task #1: Verify Staff Members**

#### **Navigation: StudentInformation – Management – Security – View Staff Members**

See the Security Guide for more detailed instructions on Staff Members. Make sure any Counselors you wish to use have a Staff record. Go to View Staff Members, **Search**, click the **edit pencil** for the appropriate staff member. Scroll down to view the Job Functions list.

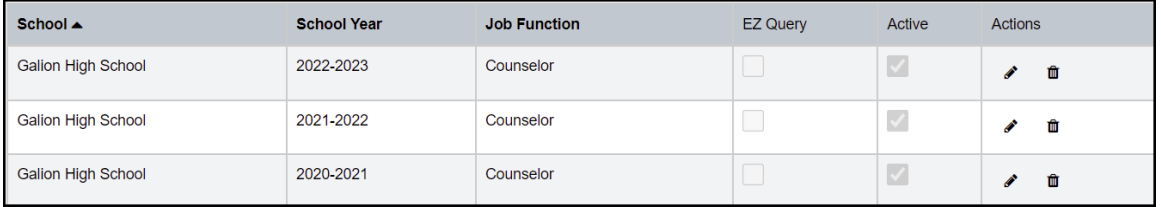

### **Task #2: Add Counselors Job Function to Staff Member**

#### **Navigation: StudentInformation – Management – Security – View Staff Members**

For a staff member to be considered a Counselor, their current school year's Staff Member School entry must include Counselor as a job function. Click on the edit pencil in the Actions column for the appropriate School and School Year, click on the down arrow in the Job Function column to view the list, select Counselor and click on the checkmark in the Actions column to save.

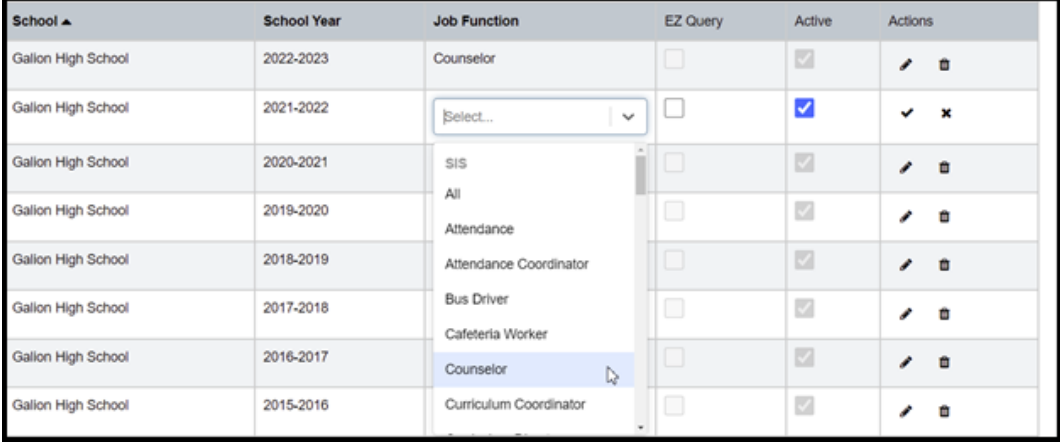

# <span id="page-2-0"></span>**Task #3: Assign Grade Levels to Counselors**

#### **Navigation: StudentInformation – Management – School Administration – School Building Administration – Counselors**

Once the staff member is a Counselor, on the Counselor Maintenance screen, edit that Counselor's record, and check the boxes next to each grade level the counselor will be working with.

**NOTE**: You can assign non-grade-appropriate Counselors, but the default behavior is to use grade-appropriate Counselors only.

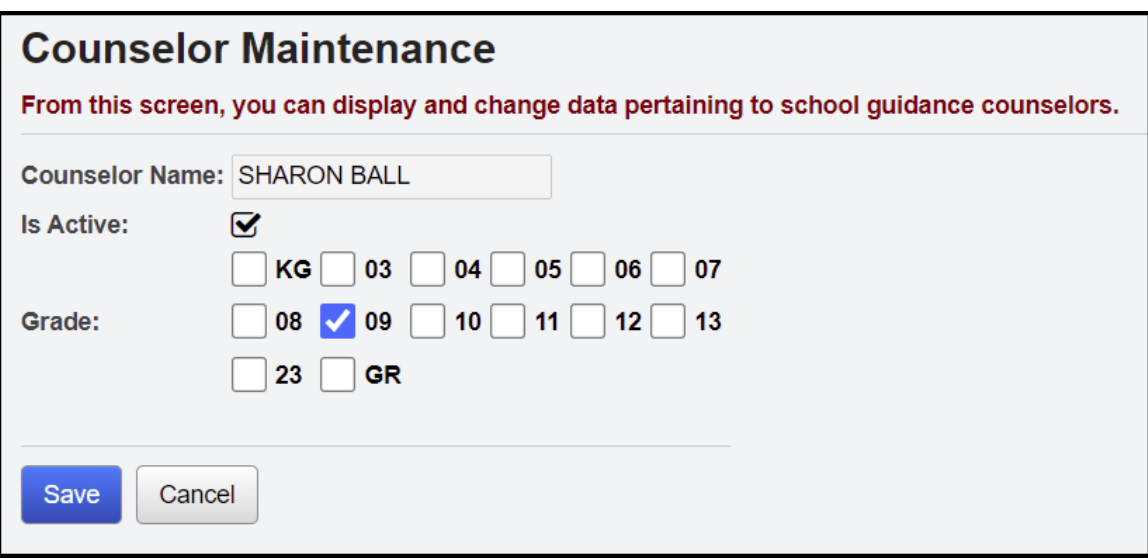

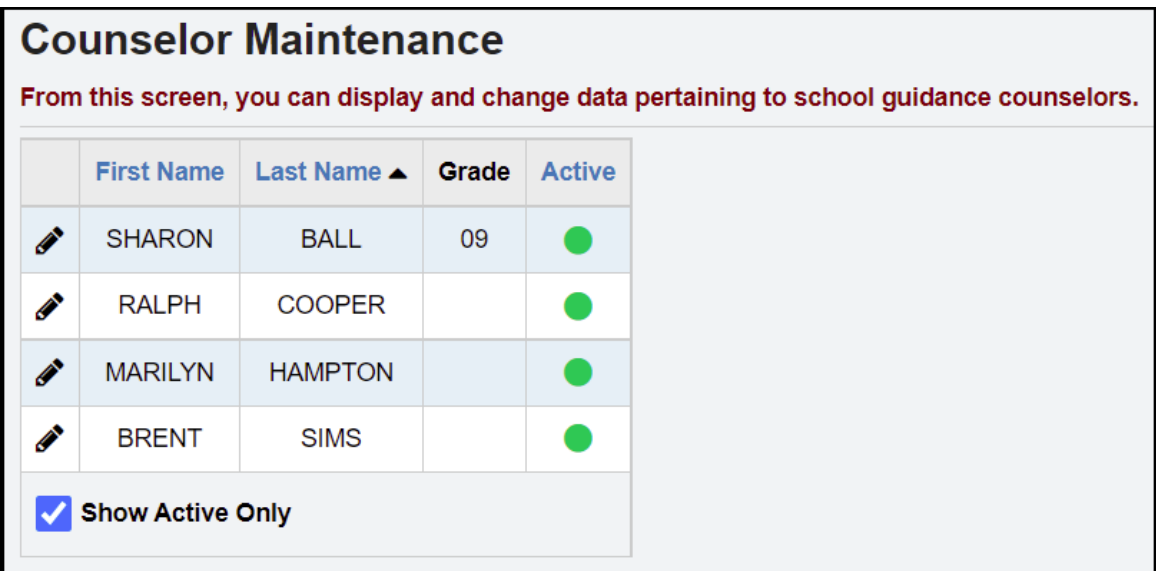

# <span id="page-3-0"></span>**Task #4: Assigning a Counselor during Registration**

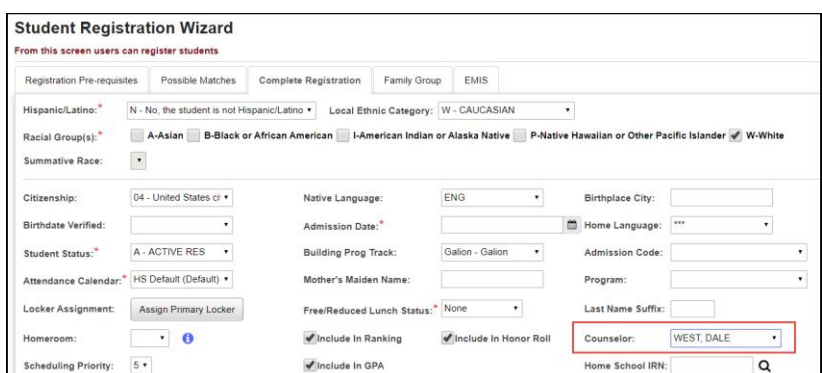

**Navigation: StudentInformation – SIS – Registration Wizard** 

If you want a single Counselor to be automatically assigned to all students being enrolled in a specific grade level, select that Counselor from the drop-down menu in the **Building Grade Levels Maintenance** screen – **Grade Specific Registration Default Data** section.

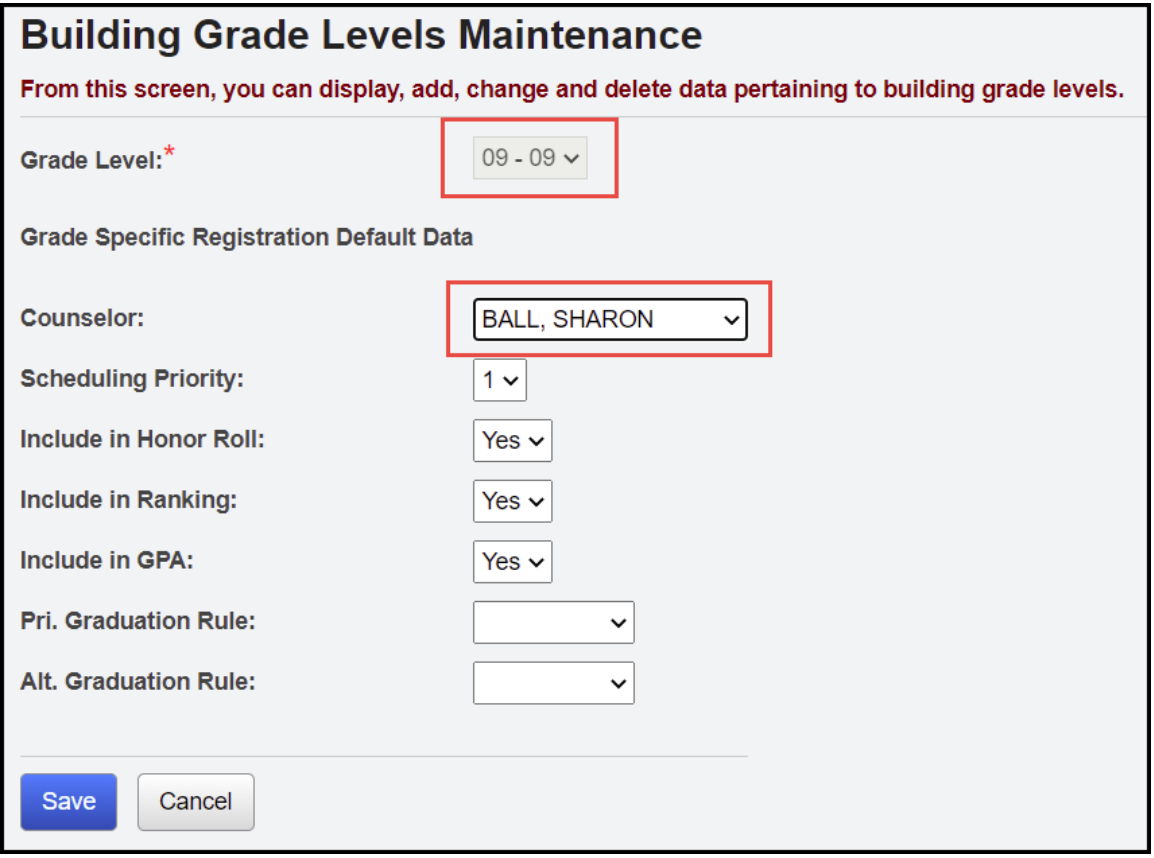

### <span id="page-4-0"></span>**Task #5: Counselor Bulk Assignment by Homeroom**

#### **Navigation: StudentInformation – Management – Ad-Hoc Updates – Counselor Bulk Assignment – Assignment Method tab**

To bulk assign Counselors to students by Homeroom, choose the **Homeroom Assignment Method** and select a **Homeroom Term**.

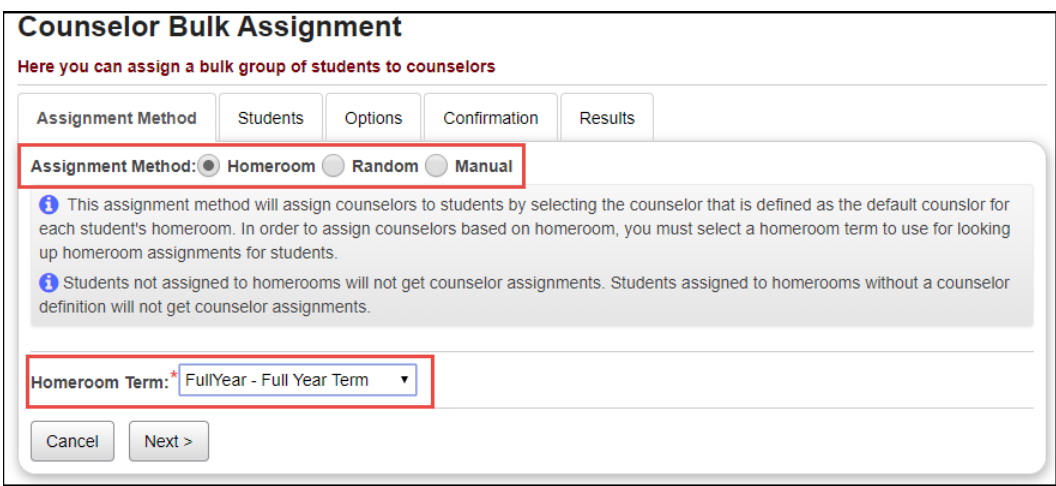

Click **Next** to go to the **Options** tab and choose a Counselor for specific homerooms.

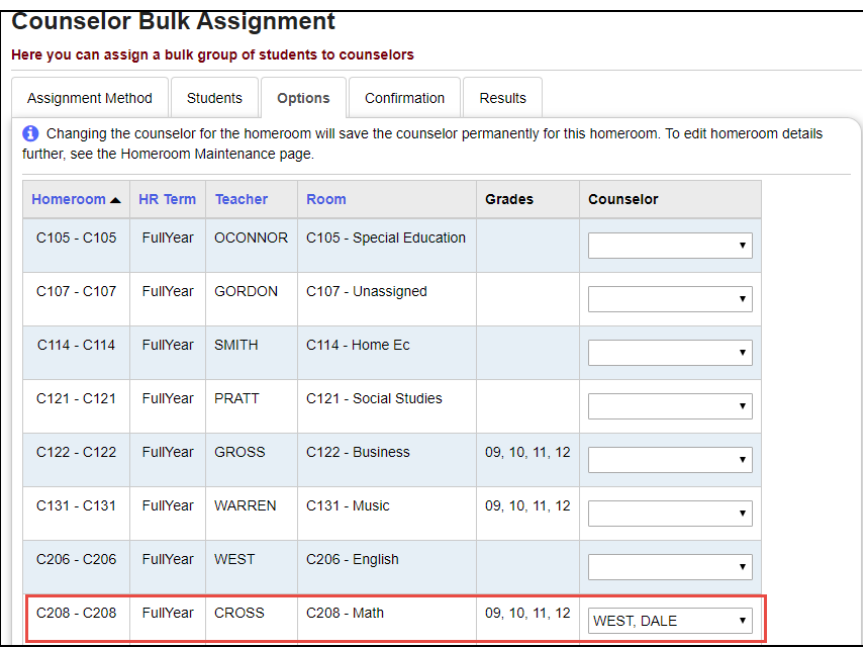

Click **Next** to go to the **Confirmation** tab.

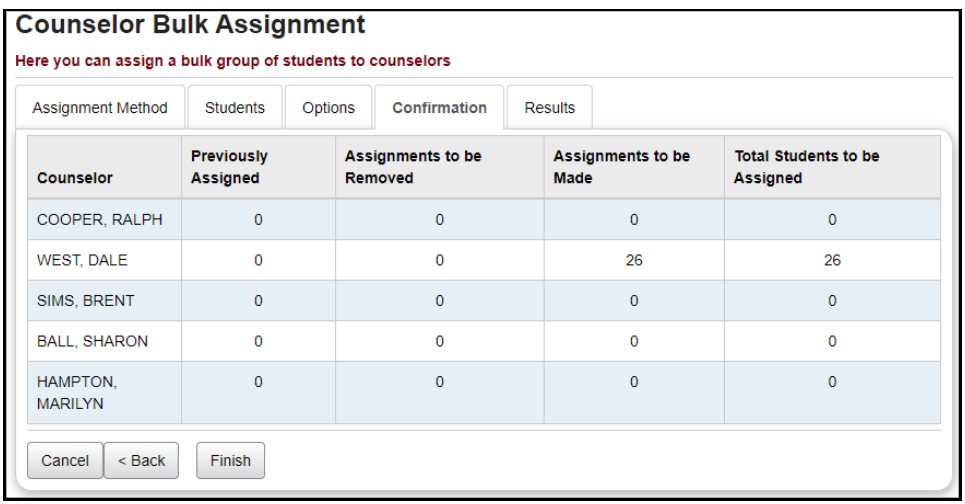

Click **Finish** to process the Counselor Bulk Assignment by Homeroom. The **Results** tab will show you the students that were assigned a Counselor.

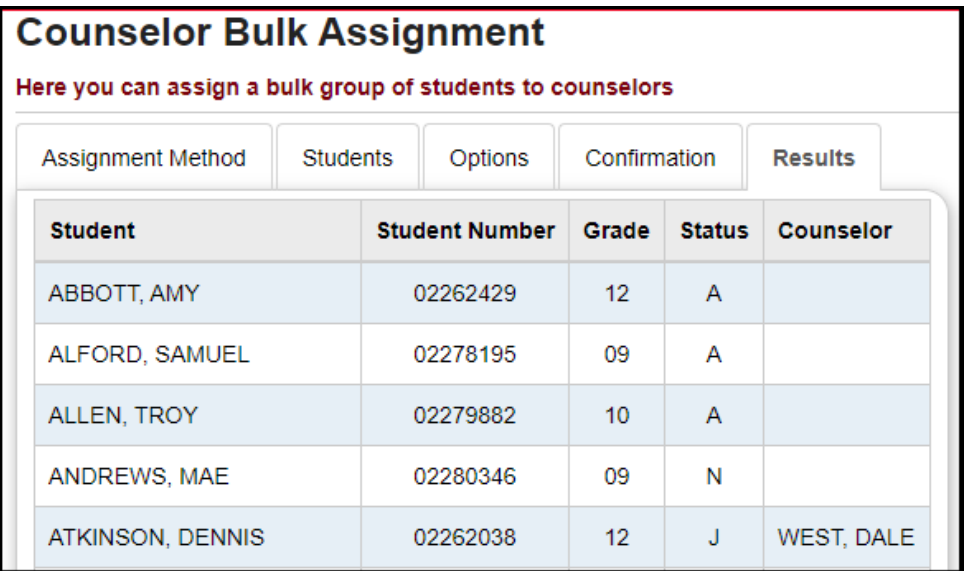

### <span id="page-6-0"></span>**Task #6: Randomly Bulk Assigning Counselors**

### **Navigation: StudentInformation – Management – Ad-Hoc Updates – Counselor Bulk Assignment – Assignment Method tab**

To bulk assign counselors to students randomly, chose the **Random Assignment Method**.

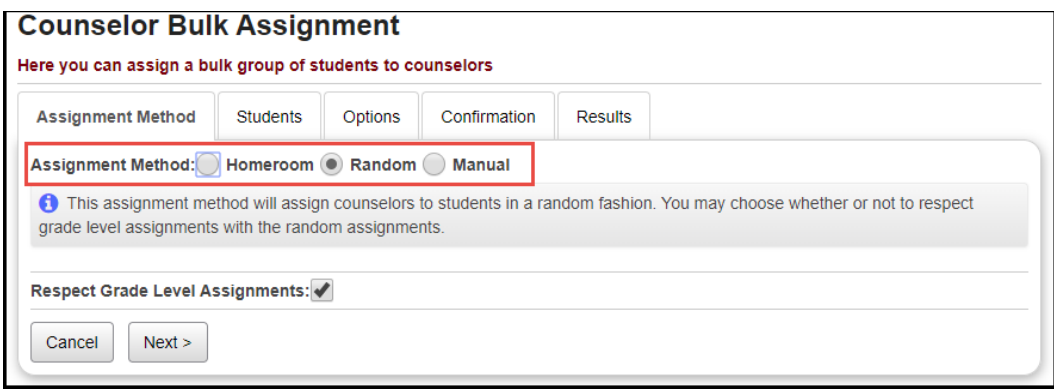

Click **Next** to go to the **Students** tab and select students by **Search Criteria, Student IDs, or Ad-Hoc Membership.**

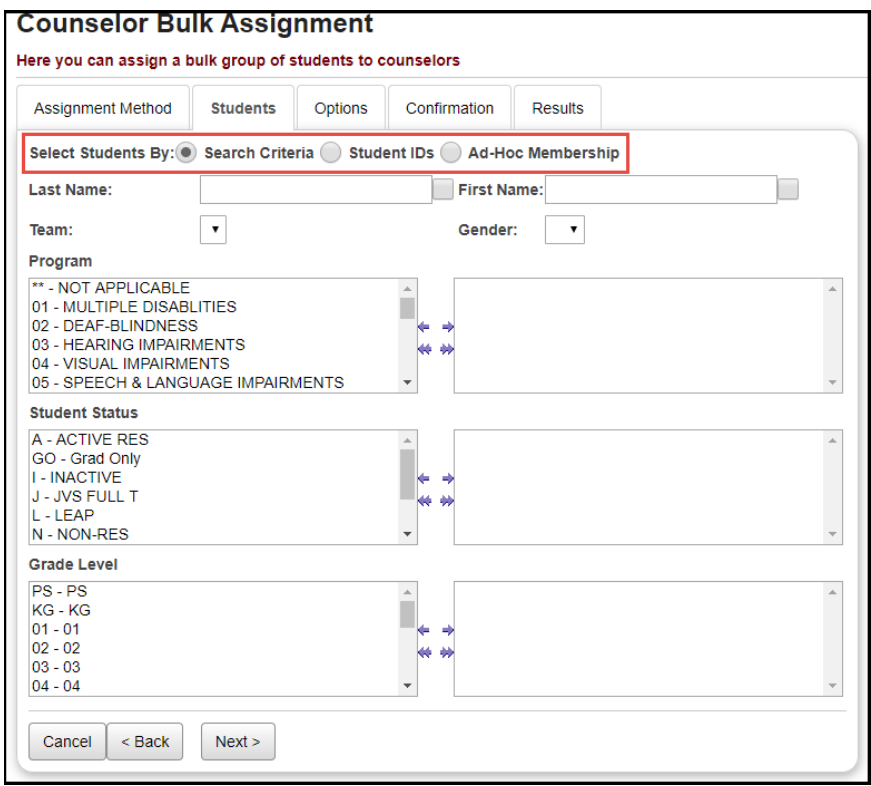

Click **Next** to go to the **Options** tab and choose a Counselor for the selected students.

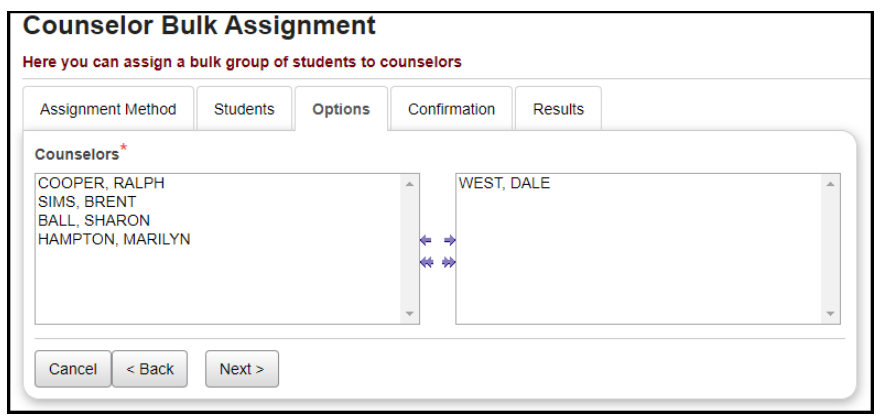

Click **Next** to go to the **Confirmation** tab.

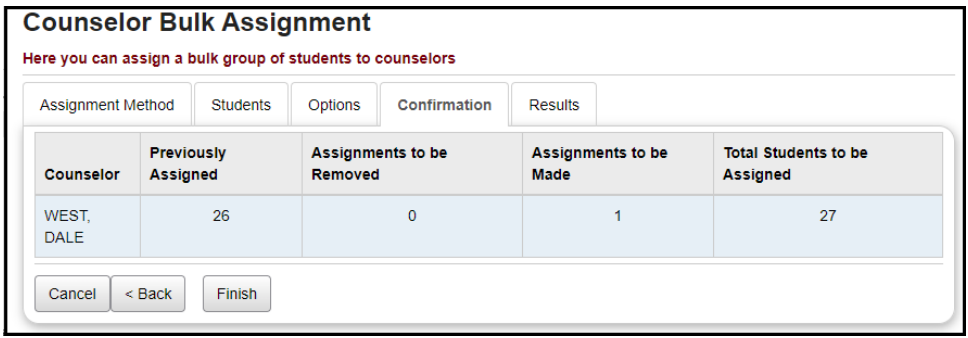

Click **Finish** to process the Counselor Bulk Assignment assigning randomly. The **Results** tab will show you the students that were assigned a Counselor.

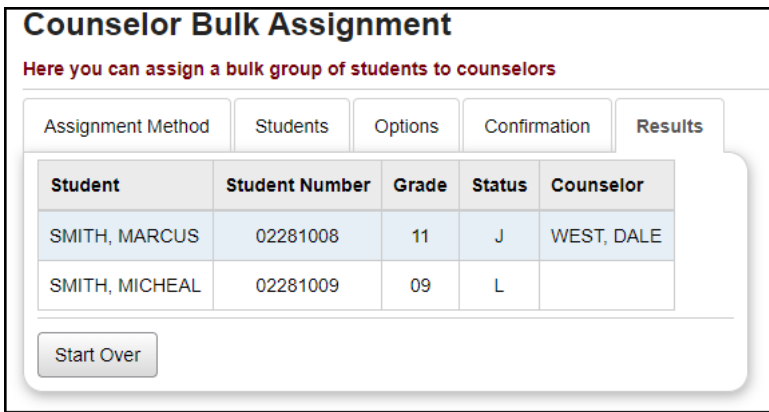

### <span id="page-8-0"></span>**Task #7: Manually Bulk Assigning Counselors**

### **Navigation: StudentInformation – Management – Ad-Hoc Updates – Counselor Bulk Assignment – Assignment Method tab**

To bulk assign counselors to students manually, chose the **Manual Assignment Method**.

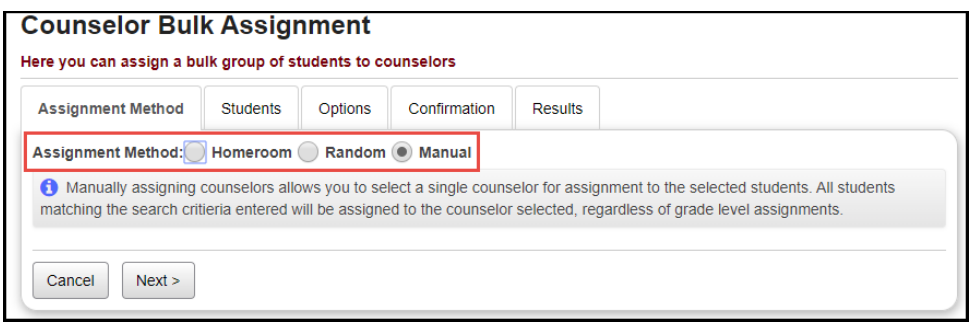

Click **Next** to go to the **Students** tab and select students **by Search Criteria, Student IDs, or Ad-Hoc Membership.**

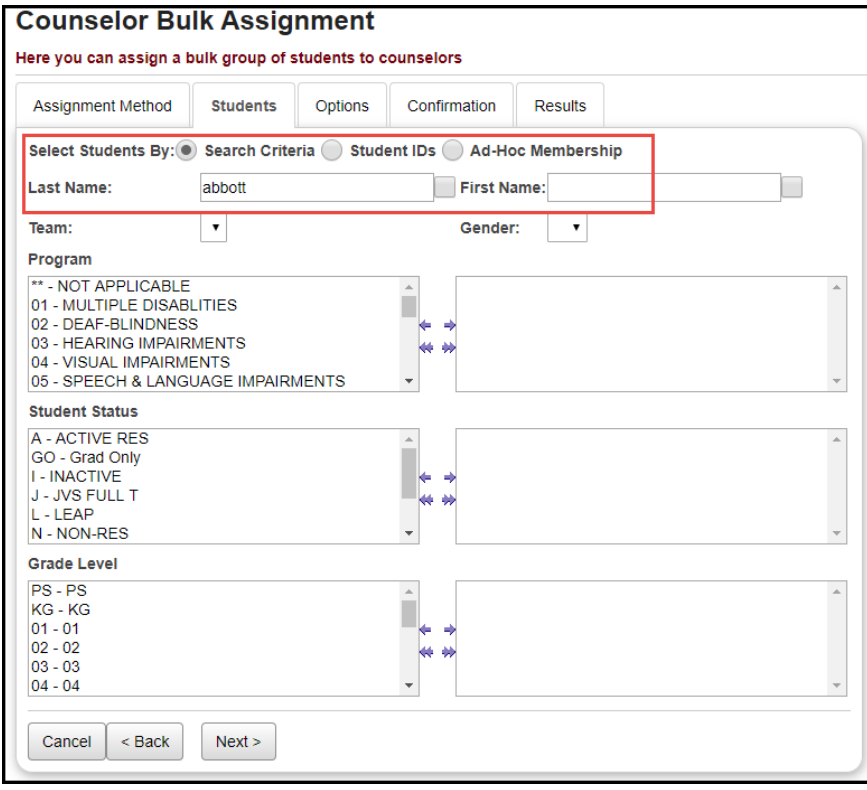

Click **Next** to go to the **Options** tab and choose a Counselor for the selected students.

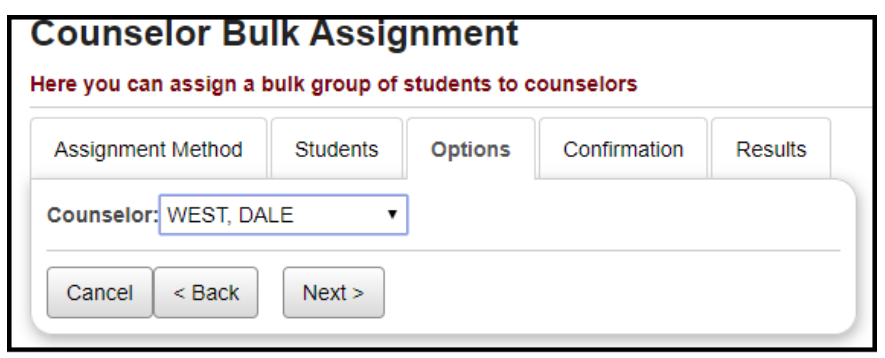

Click **Next** to go to the **Confirmation** tab. Select the students that you wish to assign the Counselor to.

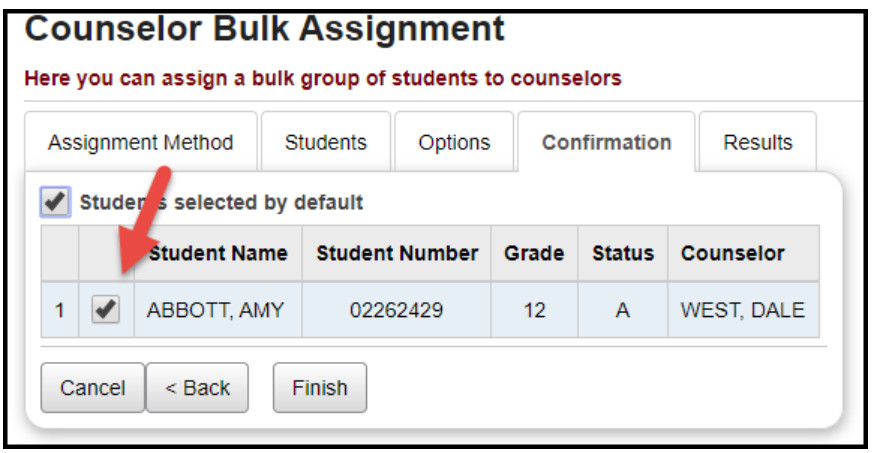

Click **Finis**h to process the Counselor Bulk Assignment assigning manually. The **Results** tab will show you the students that were assigned a Counselor.

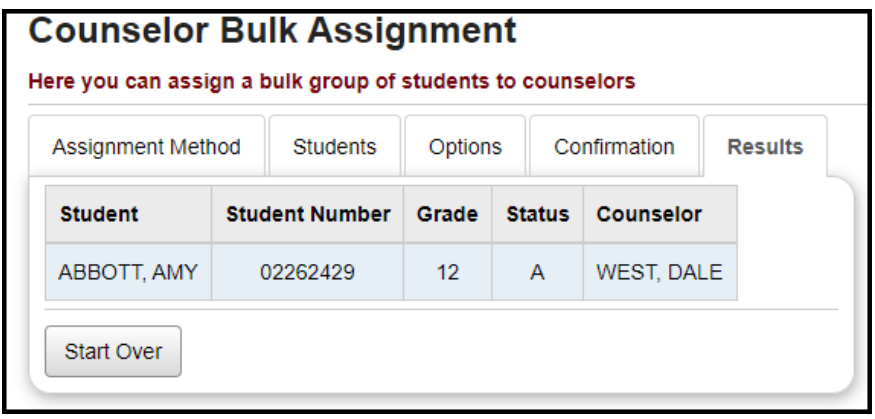

### <span id="page-10-0"></span>**Task #8: Assign Counselors Manually**

### **Navigation: StudentInformation – SIS – Student – Edit Profile – Additional tab**

If you do not want to use Counselor Bulk Assignment, or if you need to adjust only a few students individually, you can select a Counselor for a single student on the Additional tab of that student's profile. If you need to select a Counselor that has no grade levels set, or has a different grade level set, uncheck the **Show grade appropriate counselors only** checkbox to refresh the list.

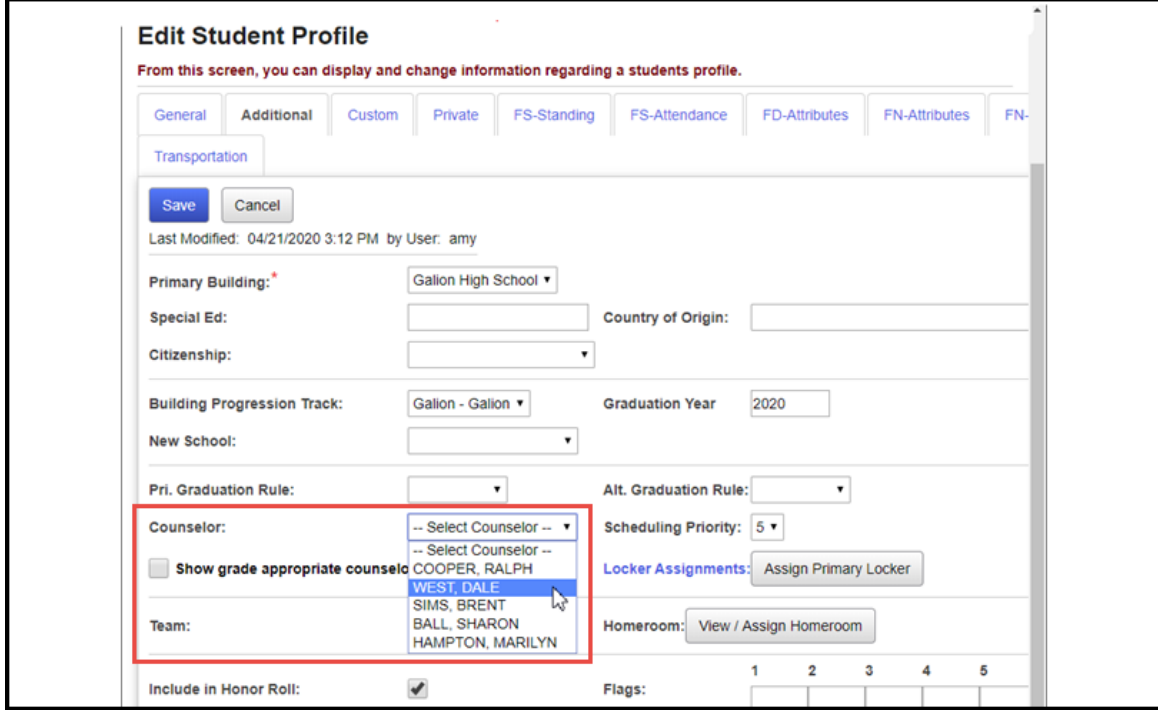

# <span id="page-11-0"></span>**Task #9: View Counselor Assignments**

### **Navigation: StudentInformation – SIS – School – Counselors**

To view Counselor Assignments, on the **Student Counselor Assignments** screen, select a **Counselor** from the drop-down menu. The screen will display all students assigned to this Counselor. Click on a student's name to view the student's profile.

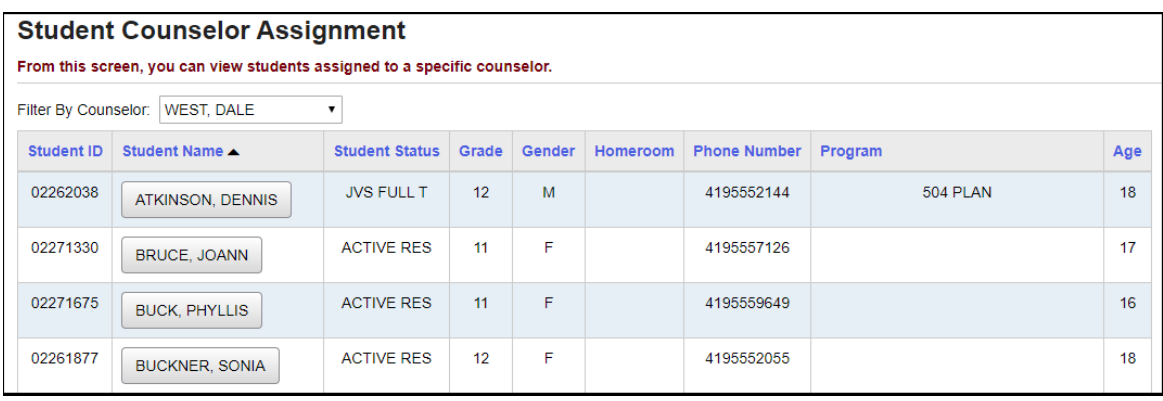